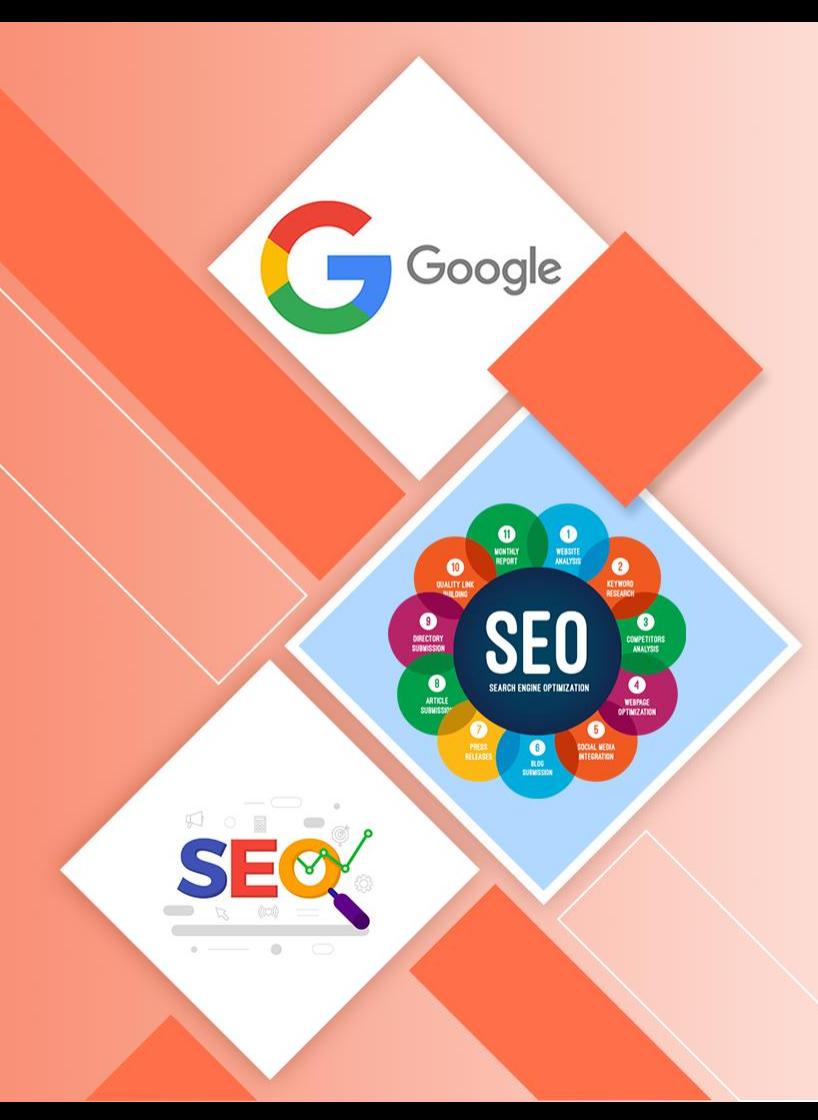

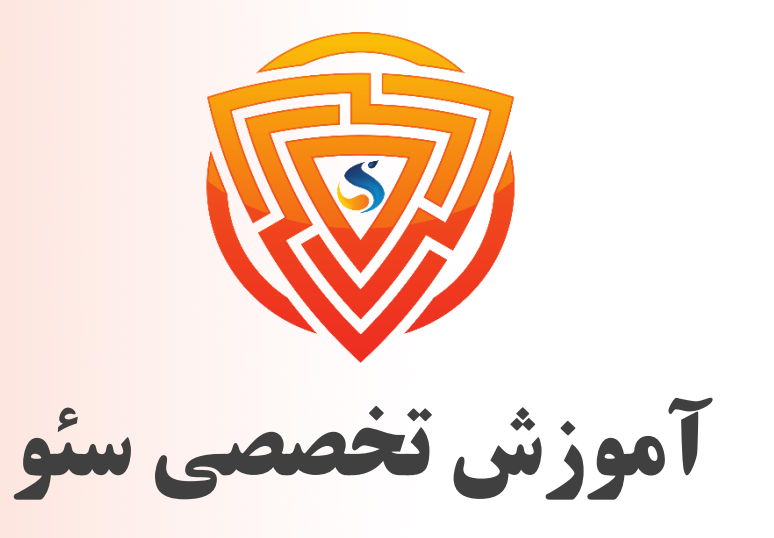

Search Engine Optimization

**فصل یازدهم : معرفی گوگل سرچ کنسول**

**مدرس : محمد امین زاده**

طراحی شده توسط شرکت پیشگامان فناوران سورا

www.sooraac.ir

**گوگل سرچ کنسول چیست؟**

**طبق آمار، ۹۲/۲ درصد بازار موتورهای جستوجو در دست گوگل است؛ پس منطقی است که برای گرفتن رتبه و جذب مخاطبِ موردنظرتان، سایت خود را بر اساس الگوریتمهای آن بهینه کنید. گوگل درباره نحوه عملکرد الگوریتم خود با کسی شوخی ندارد و بسیار حساس و سختگیرانه عمل میکند!** برای همین هم ابزار رایگان سرچ کنسول را ساخته تا هم خودش سرویس بهتری به مردم ارائه کند و هم **به وبسایتها کمک کند در چارچوب الگتوریمهایی که دارد، رتبه بهتری کسب کنند. اگر گوگل را یک دانشگاه بزرگ در نظر بگیریم، سرچ کنسول میشود همان پروندهای که ریز نمرات و نتیجه چند سال زحمت و تالش شما در آن ثبت شده است.** با این تفاوت که نمیتوانید در پرونده تحصیلیتان دست ببرید و نمرات بد قبلی را جبران کنید؛ اما پرونده شما در سرچ کنسول گوگل تا حدود ۱۶ ماه باز است و هر وقت بخواهید، میتوانید نمرات و نتایج بد قبلی **را با نمرات بهتر جایگزین کنید!**

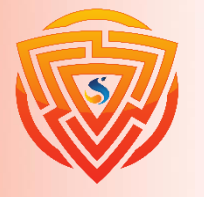

**گوگل سرچ کنسول چیست؟**

**ولی اگر بخواهیم بگوییم سرچ کنسول چیست، بهتر است به گفته خودِ گوگل استناد کنیم:**

**سرچ کنسول ابزاری مفید برای نظارت و پیداکردن عیبوایراد وبسایتها بهمنظور کسب رتبه بهتر در بین نتایج جستوجو است.**

به زبان سادهتر، این ابزار تحلیلی به شما کمک میکند عملکرد وبسایت را از نگاه گوگل ارزیابی کنید تا هرجایی که به **تغییر، بهبود یا حذف موردی نیاز بود، اقدام کنید.**

از طرفی، اگر راه اشتباه را بروید و گوگل شما را جریمه کند، با سرچ کنسول متوجه میشوید و برای رفع مشکل اقدام **میکنید.**

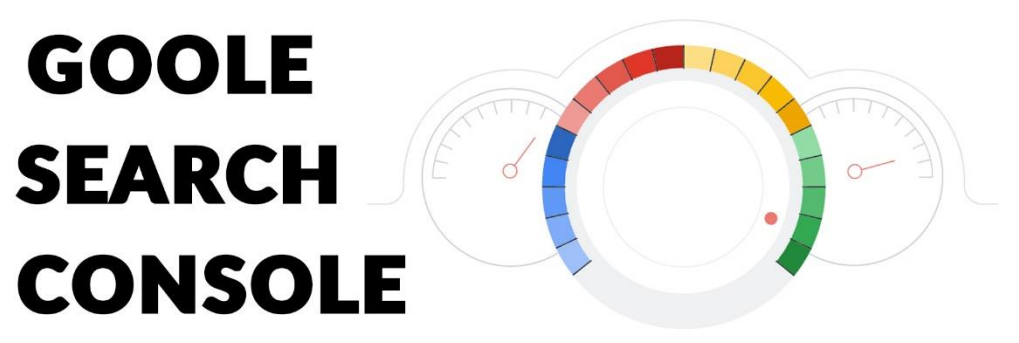

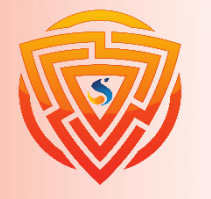

**چرا همه باید از سرچ کنسول گوگل استفاده کنند؟**

**سرچ کنسول گوگل، دست راست متخصصان و کارشناسهای سئو است!**

**نه فقط کارشناسهای سئو، بلکه هرکسی که وبسایت دارد، باید بتواند با رصد اطالعات دقیقی از وضعیت و**

کارایی وبسایت، خطاها و موانعی که بر سر راه بهینهسازی سایت برای موتورهای جستجو و حضور در صفحه اول **گوگل وجود دارد، برطرف کند.**

**سرچ کنسول منبعی ارزشمند از این اطالعات و کلی دیتای مفید دیگر است:**

- ➢ **تعداد کلیکها و ورودی صفحات مختلف سایت**
	- ➢ **تعداد لینکهای داخلی و خارجی**
- ➢ **نرخ کلیک، ایمپرشن و جایگاه یا رتبه صفحههای سایت در صفحه نتایج جستوجو**
	- ➢ **وضعیت ایندکسشدن صفحات مختلف سایت**
		- ➢ **پیامها و اخطارهای گوگل**
- ➢ **گزارش کاملی از عبارتهایی که کاربران جستوجو کردهاند تا به سایت شما برسند** ➢ **مشکالت فنی سایت**

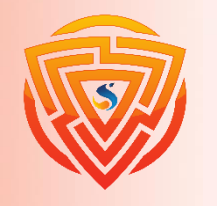

**آموزش ثبت سایت در کنسول سرچ گوگل**

**برای ثبت سایت در گوگل سرچ کنسول باید یکسری مراحل را طی کنید. که در اینجا به آموزش تصویری آن میپردازیم.**

در مرحلهی اول وارد حساب گوگل خود شوید و سپس در مرورگر خود لینک زیر را وارد کنید. سپس با **صفحهی زیر مواجه میشوید. روی دکمه** Now Start **کلیک کنید.**

<https://search.google.com/search-console/about>

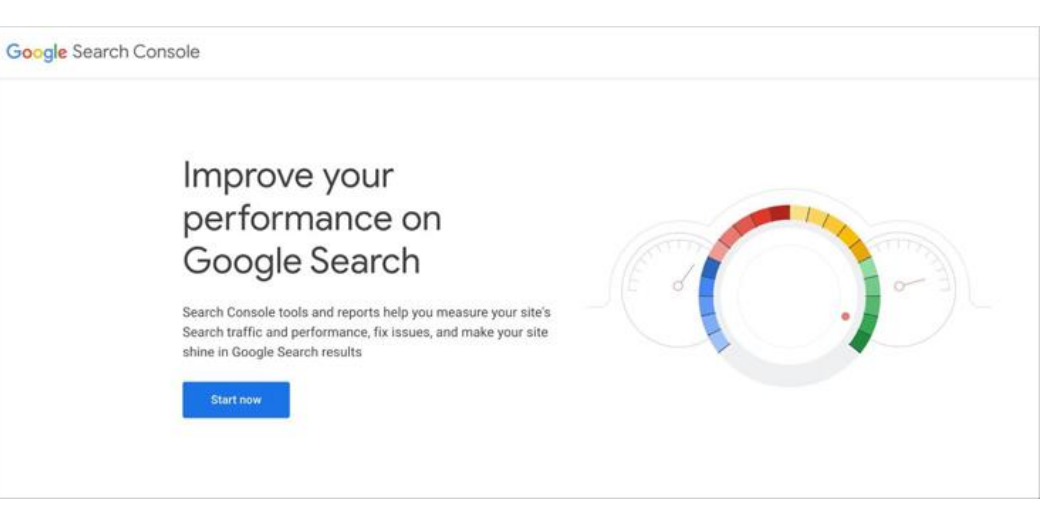

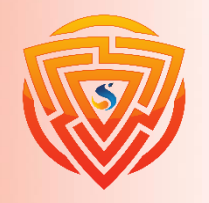

**مرحله دوم**

در مرحلهی دوم باید آدرس وبسایت خود را بهطور کامل وارد نمایید. این کار را میتوانید به دو شیوه انجام دهید. در شیوهی اول باید در کادر قرارگرفته که در تصویر زیر مشخص است، در بخش URL prefix آدرس سایت خود را وارد کنید. بعداز آن روی دکمه Continue کلیک کنید. به این نکته دقت کنید که باید آدرس سایت خود را بهطور کامل و **به شکل** com.YourDomain://https **وارد کنید. به این صورت تنها** URL **واردشده تحت پروتکل مشخصشده ثبت** میشود. بنابراین شما باید برای اضافه کردن زیر دامنهها و یا پروتکلهای دیگر بهصورت مجزا باید این کار را انجام

**دهید.**

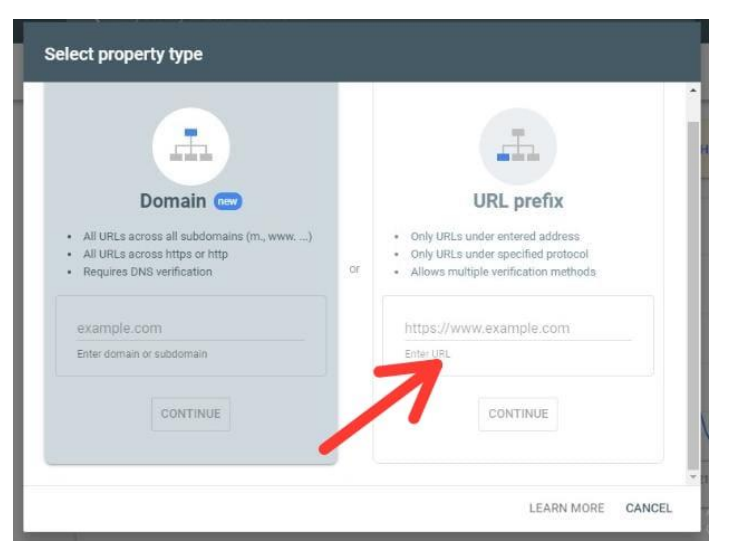

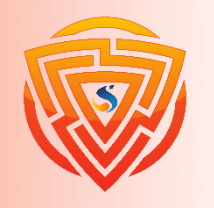

**مرحله دوم**

در شیوهی دوم نیز دوباره نام دامنه خود را در باکس قرارگرفته در بخش Domain وارد کرده و سپس روی دکمه Continue کلیک میکنید. در این روش مانند روش قبل نیاز نیست زیر دامنههای دیگر سایت یا پروتکلهای دیگر آن را مجزا وارد کنید. در زمان ثبت سایت در گوگل سرچ کنسول از این روش تمامی زیر دامنهها و پروتکلها نیز برای شما در

**نظر گرفته میشود.**

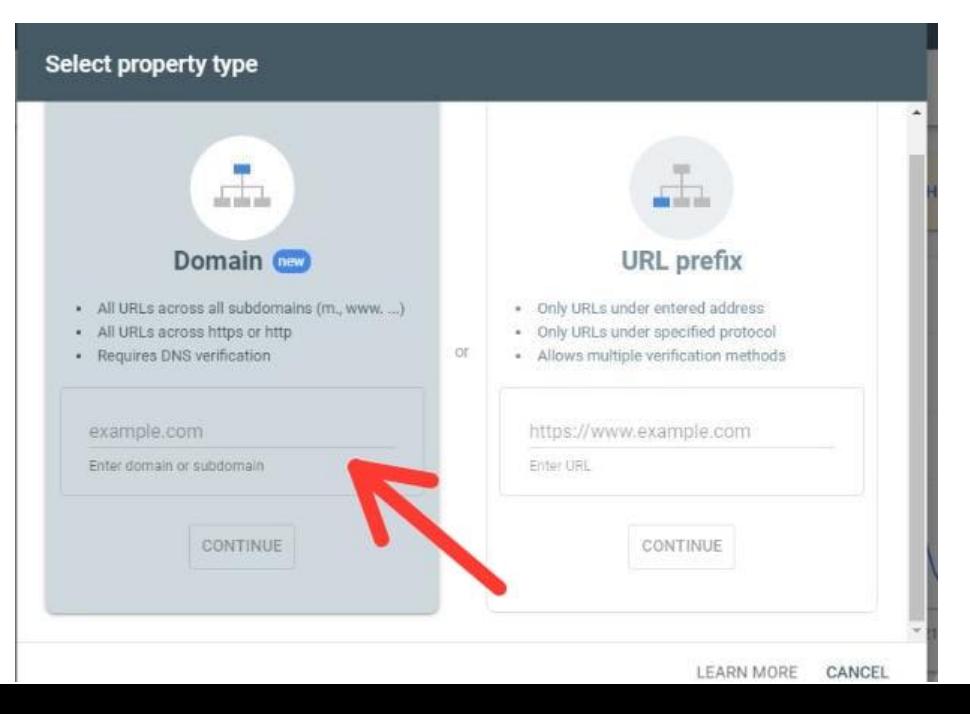

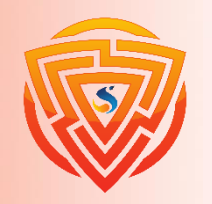

Google

SEV

**مرحله سوم**

**در مرحلهی بعدی شما باید به گوگل اثبات کنید که وبسایت متعلق به شما میباشد. روش پیشنهادی خود گوگل استفاده از فایل** HTML **است. اما درصورتیکه نمیتوانید از این روش استفاده کنید، میتوانید از روشهای دیگر که در ادامه به شما آموزش میدهیم، استفاده کنید. شما باید یکی از روشهای صفحات بعد را انتخاب کنید. تفاوتی ندارد کدام روش.**

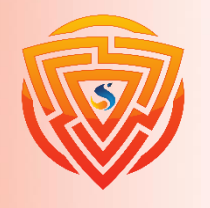

## **اولین روش: دانلود فایل HTML**

در این روش که میتوان از آن برای ثبت سایت در گوگل سرچ کنسول استفاده کرد، دانلود فایل HTML و قرار دادن آن در پوشه public\_html است. به این صورت که شما باید، فایل HTML که گوگل سرچ کنسول به شما ارائه میدهد **را دانلود کنید و پسازآن وارد کنترل پنل هاست خود شوید.**

سپس روی گزینه File Maneger کلیک کنید و سپس با کلیک بر روی دکمه Upload میتوانید این فایل را در پنل خود آیلود کنید. بعدازآن به گوگل سرچ کنسول برگردید و روی دکمه VERIFY همانطور که در تصویر زیر نشان دادهشده

**است کلیک کنید.**

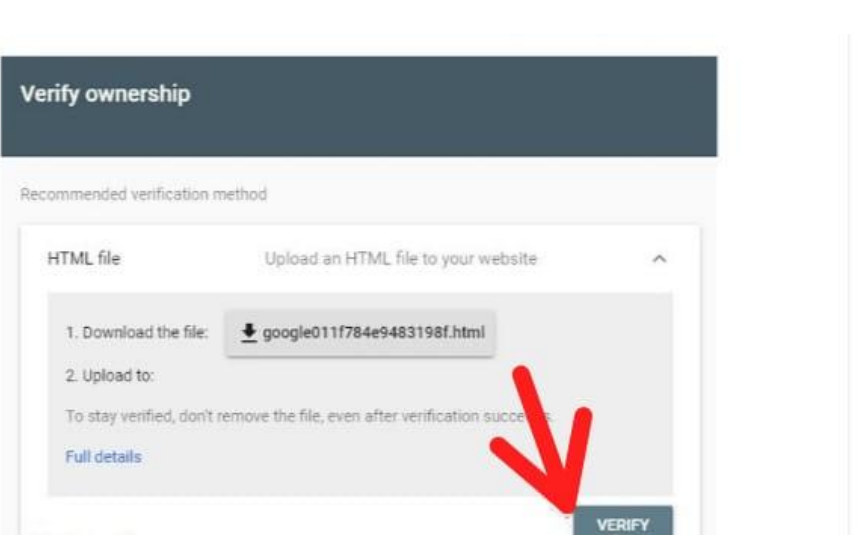

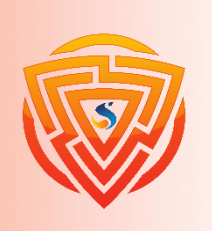

### **دومین روش: استفاده از تگ HTML**

**اگر شما میتوانید کد** html **خود را ویرایش کنید میتوانید از شیوهی** tag HTML **استفاده کنید. برای این کار ابتدا لینکی که در** box shared **وجود دارد را انتخاب و کپی کنید سپس صفحه اصلی سایت را در ویرایشگر موردنظر خود بازکنید و لینکی را که کپی کردهاید را در قسمت** Head **صفحه اصلی خود قرار دهید.** با انجام این کار یک متا تگ جدید ایجاد میشود. بعد از گذراندن این مراحل تغییرات را ذخیره کنید و به **صفحه ثبت سایت در گوگل سرچ کنسول برگردید. سپس مانند تصویر زیر روی دکمه** Verify **کلیک**

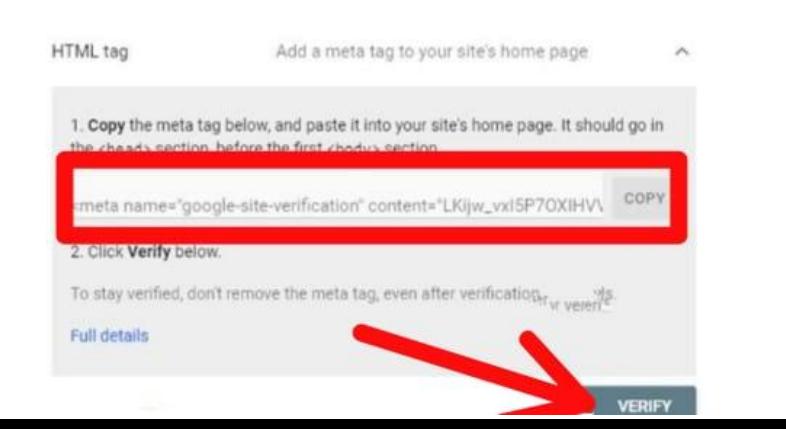

**کنید.**

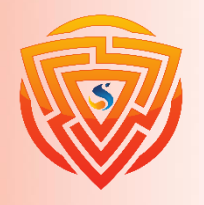

### **صفحه اصلی )Overview)**

**اولین صفحهای که زمان ورود بهطور پیشفرض با آن مواجه میشوید، صفحه اصلی یا** Overview **است که با آیکون خانه نشان داده میشود. در صفحه اصلی، یک منو در سمت چپ، یک نوار جستوجو در باالی صفحه )برای بررسی** URL **صفحات** سایت) و یک نمای کلی از وضعیت سایتتان در ۴ گزارش میبینید (صفحه را اسکرول کنید تا همه آنها را

**ببینید(:**

**گزارش عملکرد )**Performance**) وضعیت ایندکس )**Indexing**) تجربه )**Experience**)**

**بهبود و ارتقا )**Enhancements**)**

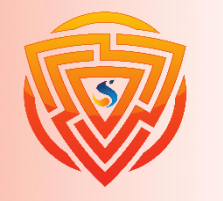

### **صفحه اصلی )Overview)**

**قسمت** Overview **یک چکیده از گزارشهایی است که گوگل به ما میدهد.**

**در بخش** Performance **چکیدهای از عملکرد وبسایت خود در جستجوی گوگل را مشاهده خواهید کرد. بخش** indexing **گوگل سرچ کنسول در همین صفحه چکیدهای از تعداد صفحه** index **شده و نشده را نشان میدهد. بخش** Experience **خالصهای از تجربهی صفحات وب در تلفن همراه، قسمت** Vitals Web Core **که نشاندهندهی وجه متمایزی از تجربهی کاربری است و قابلیت استفاده از موبایل را نشان می دهد. بخش** Enhancements **نیز خالصهای از گزارشهایی را میدهد، که امکان مشاهدهی سطح عملکرد**

**وبسایت خود و هرگونه خطا که باید به آن توجه داشته باشید در این صفحه، نمایش داده میشود.**

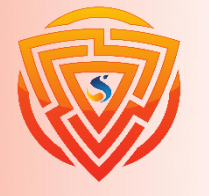

### **بررسی بخش Performance گوگل سرچ کنسول**

**بعد از وارد شدن به گوگل سرچ کنسول با کلیک بر روی زبانه** performance **میتوانید اطالعات مربوط به این بخش را مشاهده کنید.**

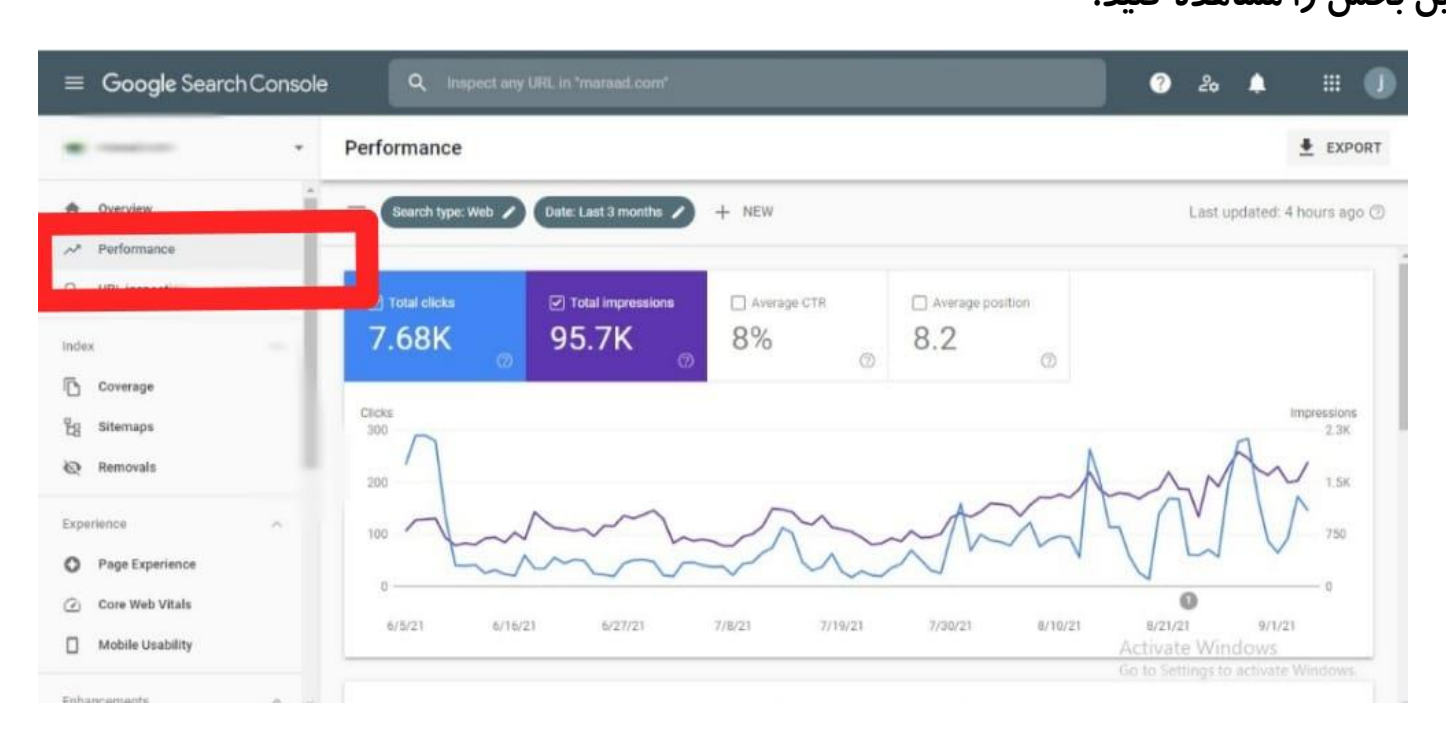

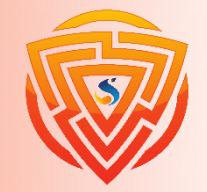

Google

SEV

# **بررسی بخش Performance گوگل سرچ کنسول**

**نموداری که در باالی صفحه مربوط به** performance **گوگل سرچ کنسول وجود دارد شامل 4 بخش اصلی .است** Avarege positon **،**Average CTR **،**Total impressions **،**Total clicks clicks Total **: این بخش مربوط به مجموع کلیکهای صورت گرفته بر روی محتواهای وبسایت خود، در نتایج گوگل را میتوانید بررسی کنید.** impressions Total **: عددی که در این بخش نشان داده میشود، مجموع دفعات نمایش وبسایتتان در نتایج جستجو گوگل را نشان میدهد. عدد این بخش برای محتواهای متنی، تصویرها، ویدیو و موارد دیگر فرق میکند.** CTR Average **: این بخش مربوط به متوسط نرخ کلیک است )نرخ کلیک درواقع نسبت تعداد کلیکها به تعداد نمایش وبسایت میباشد.(** positon Avarege **: میانگین موقعیت وبسایتتان را در سه ماه گذشته نشان میدهد. این عدد با توجه به بهترین میانگین موقعیت وبسایت شما تعیین میشود.**

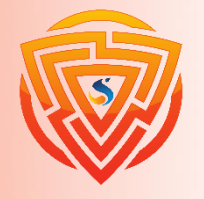

**توضیح جدول اطالعات گزارش Performance**

**زمانی که صفحه را اسکرول کنید با تصویری مانند شکل زیر مواجه میشوید.**

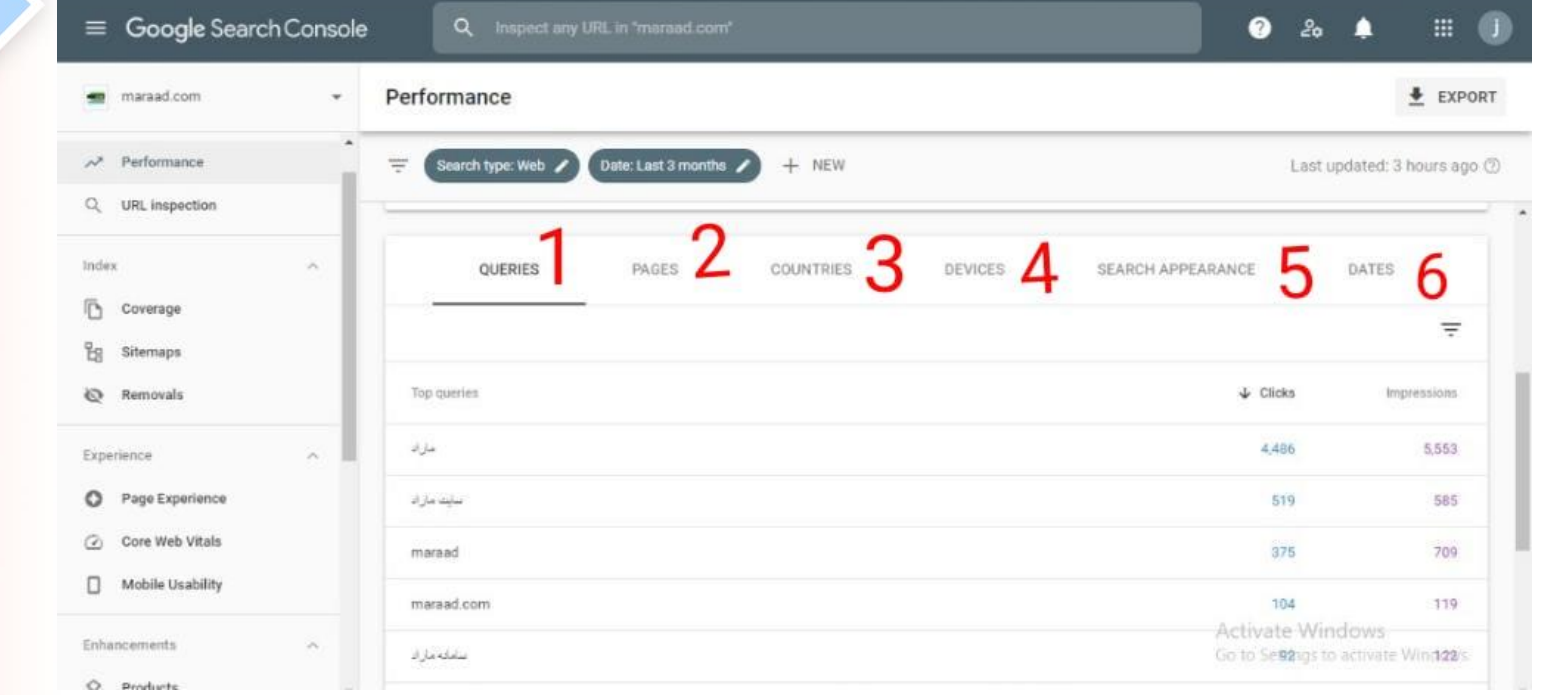

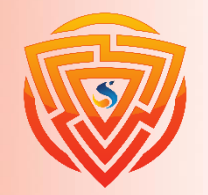

Google

**SEC** 

# **توضیح جدول اطالعات گزارش Performance**

Queries : در این دسته تنها جستجوهایی نشان داده میشود که وبسایتتان در نتایج جستجو گوگل برای کاربران نمایش

**داده است.**

Pages **: لینکهای نهایی که در نتایج جستجو گوگل نمایش دادهشدهاند در این دسته نشان داده میشوند.** Countries **: در این دسته کشورهایی که جستجوها ازآنجا اتفاق میافتد را میتوانید مشاهده کنید. بنابراین میتوانید** ببینید بیشترین آمار جستجو از کدام کشورها صورت گرفته است. البته به این نکته توجه داشته باشید که اکثراً کاربران **ممکن است با وی پی ان وارد سایت شوند بنابراین به گزارشهای این قسمت نمیتوان زیاد اعتماد کرد.** Devices **: در قسمت** device **میتوانید ببینید که چه تعداد از کلیکها از طریق نمایشهای وبسایتتان در نسخه** دسکتاپ و چه تعداد در گوشیهای تلفن همراه صورت گرفته است. مزیت این کار این است که شما میتوانید نقاط قوت و ضعف خود را پیدا کنید و همچنین با توجه به تعداد بازدیدکنندهها از طریق موبایل یا دسکتاپ بهبود بخشیدن به هر یک **از آنها را در اولویت کار خود قرار دهید.**

Dates **: در این قسمت میتوانید تعداد کلیکها و** impressions **را برای هرروز مجزا ببینید. بهصورت پیشفرض گوگل** سرچ کنسول اطلاعات مربوط به بازه یک نیمهشب تا نیمهشب بعدی را نشان میدهد که از طریق فیلتر زمانی میتوانید **اطالعاتی از بازههای زمانی دلخواه خود را ببینید.**

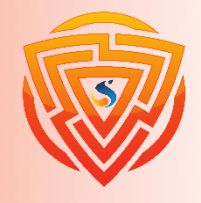

Google

**SEQ** 

## **بررسی ابزار inspection URL**

inspection URL **گوگل سرچ کنسول یکی از مهمترین بخشهای آن به شمار میرود. از طریق این قسمت گوگل سرچ کنسول میتوانید خطاها و مشکالت موجود در صفحات وبسایت خود را مشاهده و رفع کنید. با استفاده از این بخش میتوانید اطالعاتی دقیق درباره وضعیت** crawling **و ایندکس شدن صفحات وبسایت خود بهدست آورید. همچنین از طریق ابزار** google as fetch **که در این بخش قرارگرفته، درخواست ایندکس شدن صفحه موردنظر خود را به گوگل ارسال کنید.**

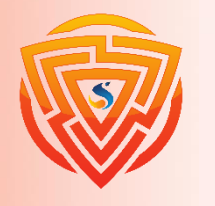

**نحوه fetch کردن در سرچ کنسول** 

google as fetch **یکی از قابلیتهای بسیار مهمی است که با استفاده از آن میتوانید صفحات وبسایت خود را به شکل دستی ایندکس کنید. چون گاهی اوقات صفحات وبسایت شما توسط خزندههای گوگل ایندکس نمیشود یا زمان ایندکس شدن آنها کمی طوالنی است. بنابراین با استفاده از این ابزار شما میتوانید به صورت دستی صفحهی خود را ایندکس کنید. برای** fetch **کردن در گوگل سرچ کنسول جدید میتوانید طبق تصاویر صفحات بعد این کار را انجام دهید.**

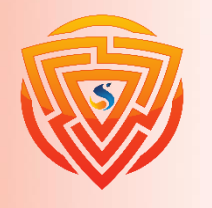

**مرحله اول**

**ابتدا وارد گوگل سرچ کنسول خود شوید و در ستون سمت چپ صفحه روی گزینه** inspection URL **کلیک کنید. سپس در کادر مشخصشده در تصویر آدرس صفحهی موردنظر خود را که میخواهید آن را ایندکس کنید را وارد و گزینه** Enter **را بزنید.**

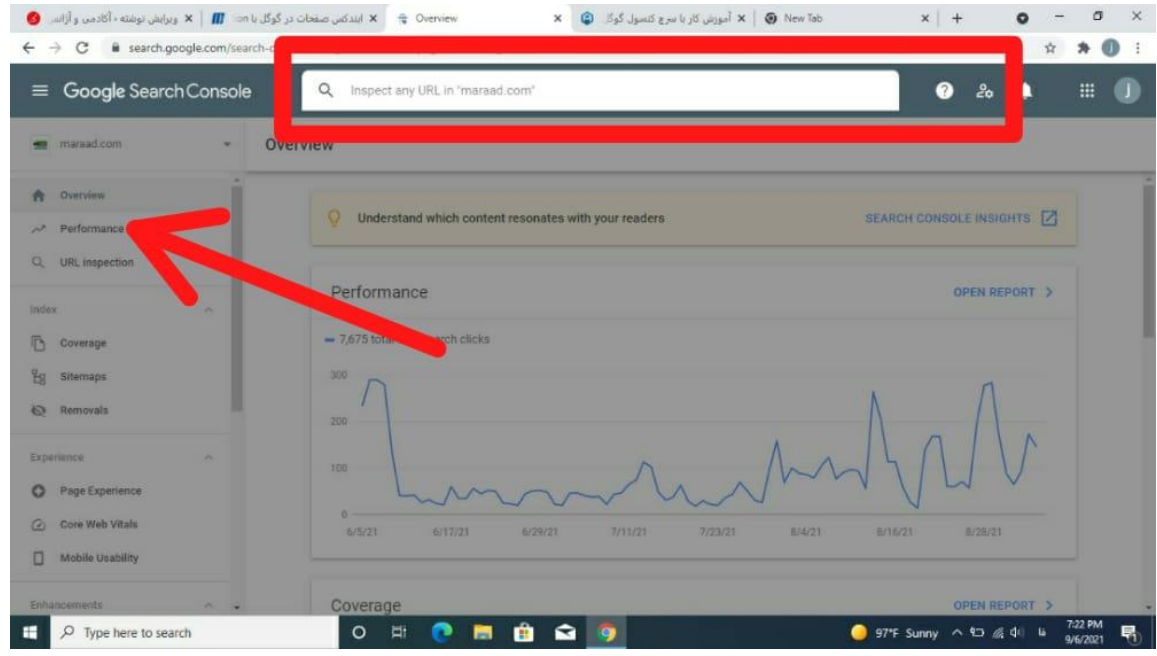

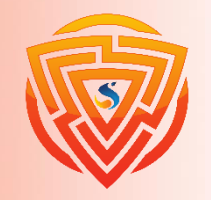

**مرحله دوم**

#### **بعد از انجام مرحله قبل با پیغام زیر روبرو میشوید.**

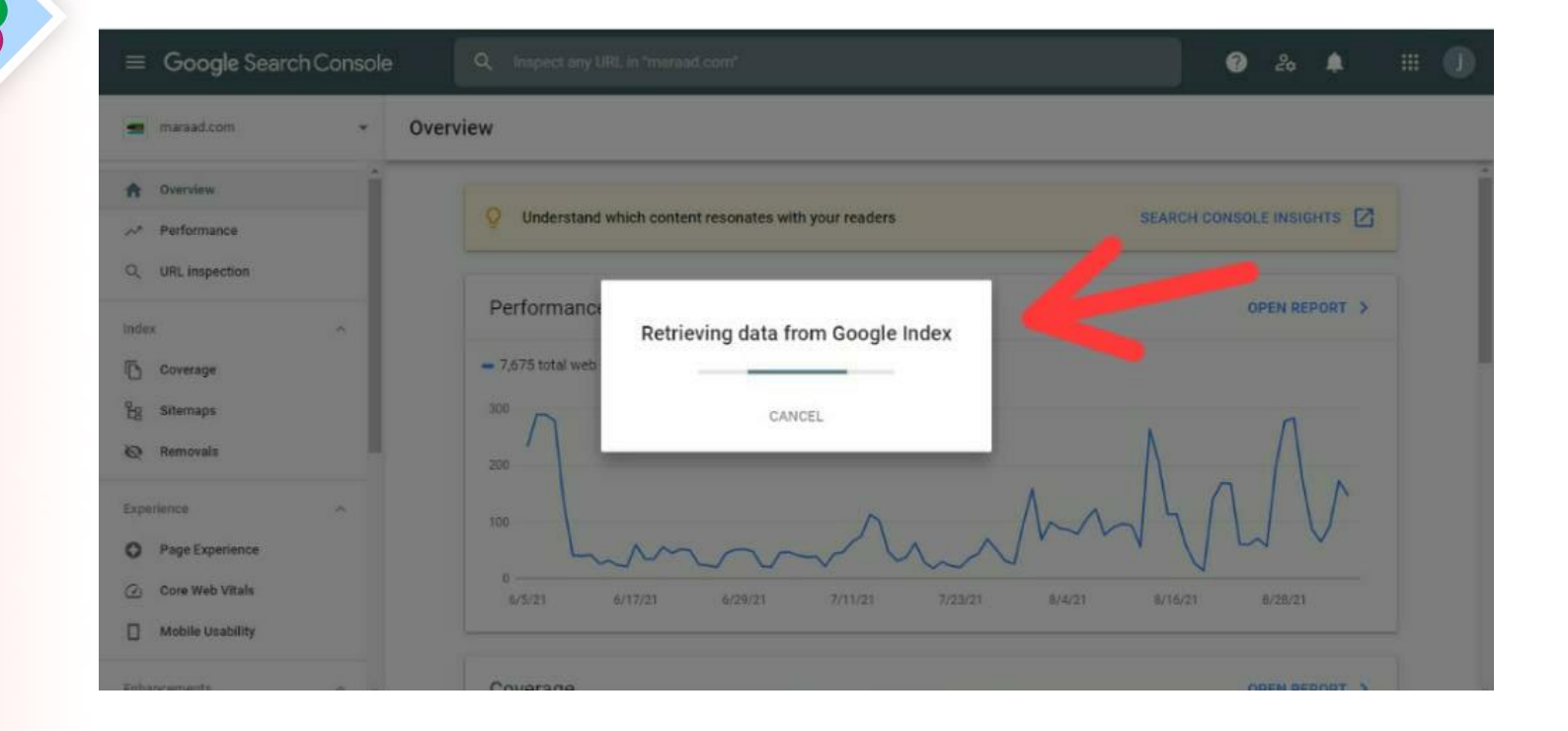

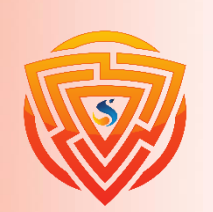

Google

SE®

**مرحله سوم**

**درصورتیکه لینک واردشده ایندکس شده باشد با صفحهی زیر مواجه میشوید و اگر با عبارت** Google on not is url مواجه شدید، این یعنی اینکه گوگل این صفحه از سایت شمارا ایندکس نکرده است. برای ایندکس کردن آن روی indexing request **کلیک کنید تا درخواست ایندکس شدن صفحه موردنظر به گوگل ارسال شود.**

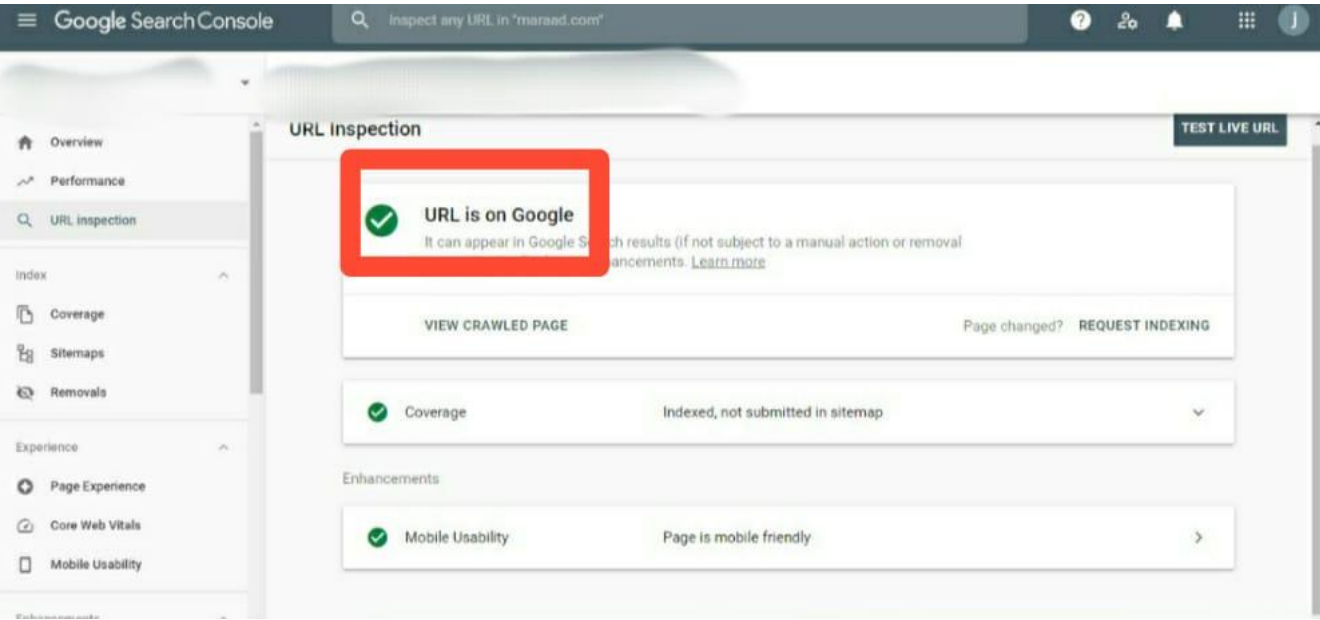

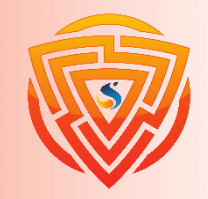

**بررسی ایندکس شدن سایت با گوگل سرچ کنسول**

**بخش** index **شامل سه زیر بخش** coverage **و** map site **و** Removals **است که بخش** Removals **بهتازگی به سرچ کنسول اضافهشده است.**

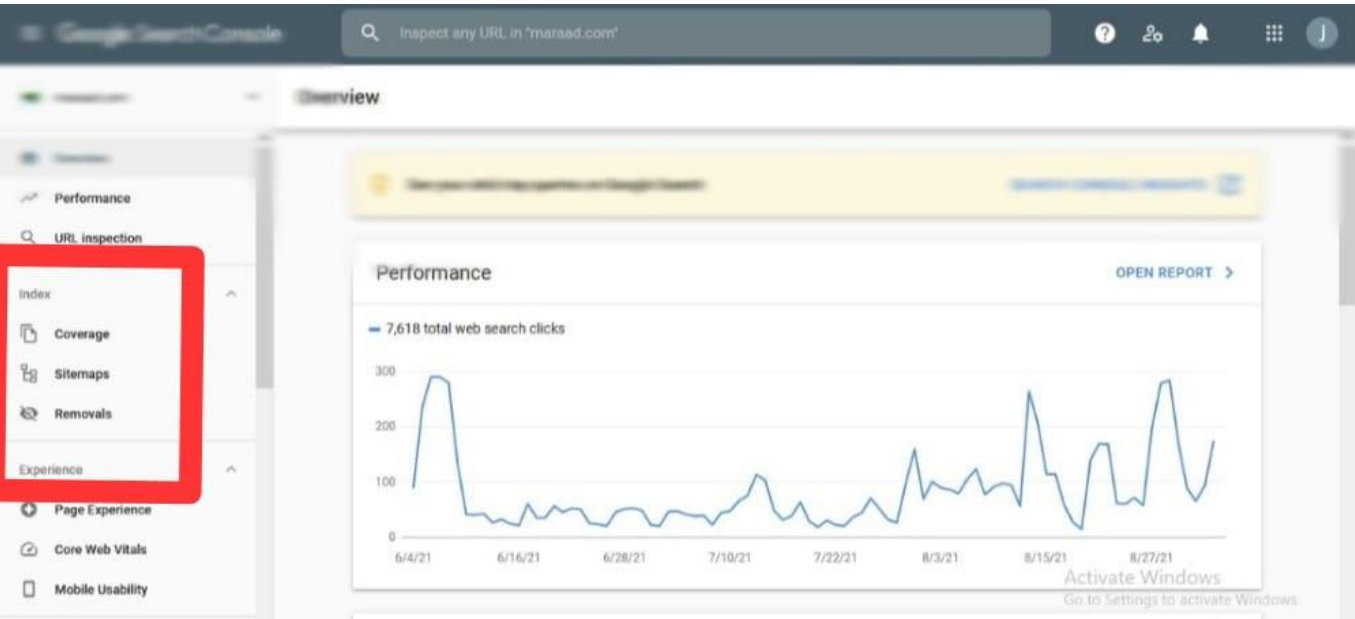

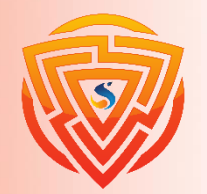

### **بخش Coverage یا pages**

در این بخش شما میتوانید ببینید که چه صفحاتی از سایت شما ایندکس شده و چه صفحاتی با خطا مواجه شده و ایندکس نشده. شما میتوانید دلیل ایندکس نشدن لینکهای وبسایت خود را نیز بررسی کنید و خطاهای احتمالی آن را رفع کنید. **در این صفحه خطاهای 4۰4 و** ... **نمایش داده میشوند.**

**در بخش** coverage **گوگل سرچ کنسول عالوه بر بدست آوردن اطالعات مربوط به ایندکس شدن لینکهای سایت،** توضیحاتی درباره خطاها و ارورهای پیشآمده وجود دارد. بنابراین شما این امکان رادارید تا باکمی بررسی مشکلات و خطاهای ایجادشده را شناسایی و رفع کنید. در تصویر زیر یک آدرس از صفحه به همراه نوع خطا نشان داده میشود.

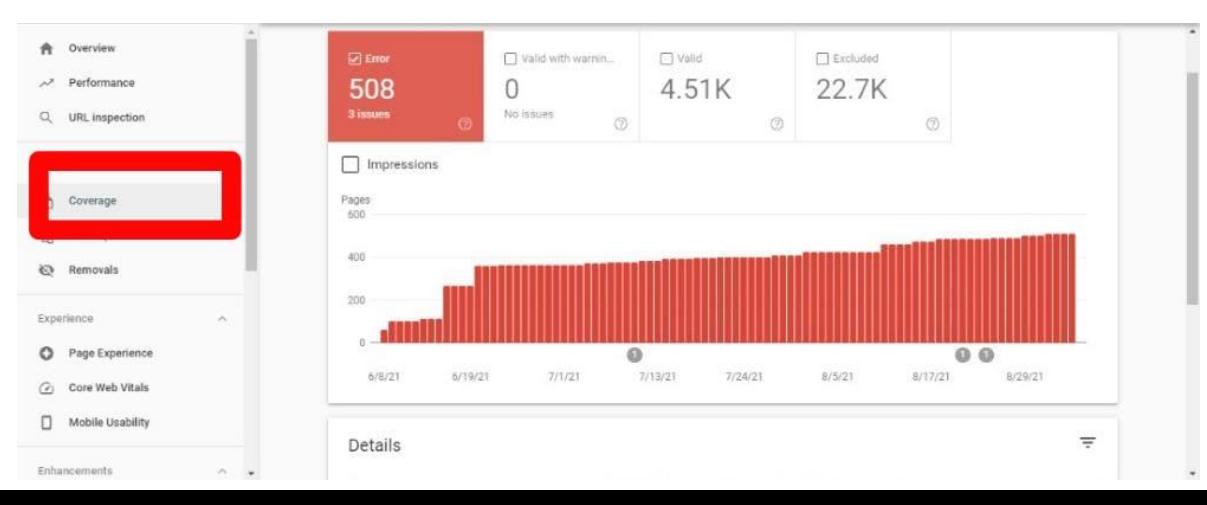

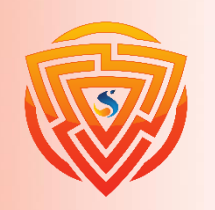

### **بخش نقشه سایت )sitemap)**

با کمک این بخش از میتوانید سایت مپ سایت خود را به سرچ کنسول معرفی و در آن ثبت کنید. سایت مپ نقش **سازندهای در فرآیند ایندکس شدن صفحات وبسایت شما دارد بنابراین آن را جدی بگیرید.** معرفی سایت مپ به گوگل سرچ کنسول

معرفی سایت مپ به معنای آدرس دقیق تمامی صفحات وبسایت به گوگل است. اگر آدرس نقشه سایت خود را به **گوگل سرچ کنسول معرفی نکردهاید طبق توضیحات زیر پیش بروید. از طریق زبانه وبمستر تولز خود، گزارش** sitemap را انتخاب نمایید و سپس در مرحلهی بعدی URL مربوط به نقشه سایت خود را طبق تصویر زیر در کادر مشخصشده **وارد کرده و سپس روی گزینه** Submit **کلیک کنید.**

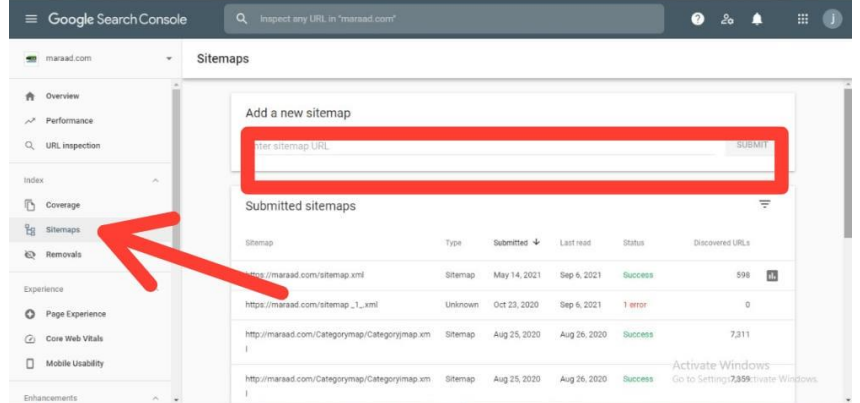

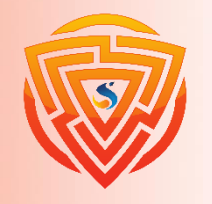

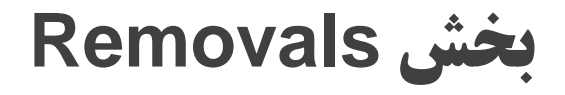

**این گزینه که بهتازگی در قسمت** Index **سرچ کنسول اضافهشده است، به شما کمک میکند که، صفحهای که ایندکس** گوگل شده است و صفحاتی از سایت است که نیاز به حذف کردن دارد از این طریق انجام شود. برای این کار طبق تصویر **زیر روی بخش** Removals **کلیک میکنیم و سپس روی گزینهی** Request New **کلیک میکنیم. حال صفحهای به ما** نشان داده میشود که در کادر مربوطه url صفحهای که میخواهیم حذف کنیم را میگذاریم و گزینهی اینتر را فشار **میدهیم.**

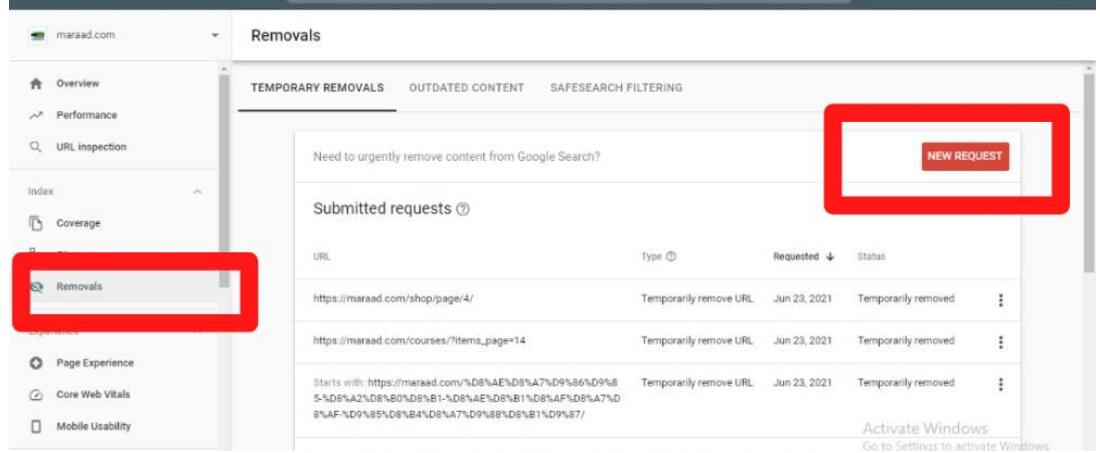

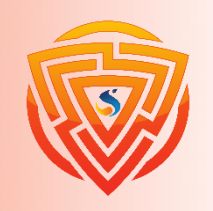

### **بررسی تجربه کاربری سایت با Experience**

**این بخش گزارش تجربه صفحه در سرچ کنسول است و از سه زیر بخش** Experience Page**،** Vitals Web Core **و** Usability Mobile **تشکیلشده است که به توضیح یکایک آنها میپردازیم.**

Experience Page **: در این بخش بیشتر تجربهی کاربران و تعامل آنها با یک صفحه از وبسایت مثل درصد** URL

های دارای صفحه خوب ارزیابی میشود. و تعداد صفحات باتجربه کاربری خوب و بد سایت را در نمودار نشان میدهد. **بررسی این معیارها به شما این امکان را میدهد که عملکرد سایت را سریعاً ارزیابی کنید.**

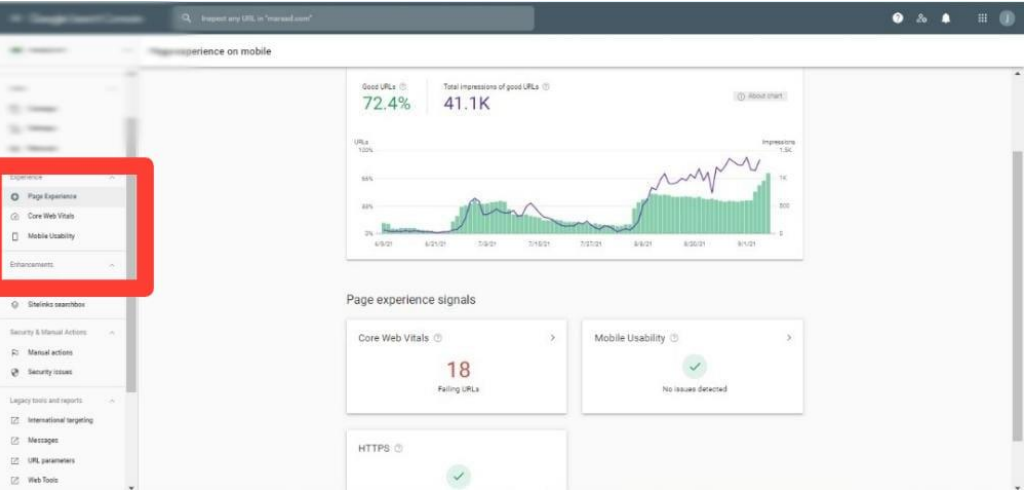

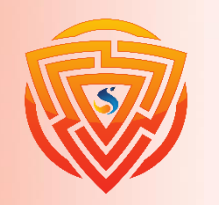

### **Core Web Vitals**

علائم حیاتی هسته وب نیز به آن می گویند، در این بخش گزارش سرعت لود شدن صفحات سایت شما در دسکتاپ و نسخه موبایل را نشان میدهد. در این بخش بعد از آنالیزها و بررسیها توسط گوگل ۳ معیار LCP (سنجش میزان سرعت بارگذاری صفحات سایت) ، FID (سنجش میزان سرعت بارگذاری اولین محتوا در یک صفحه از سایت) و در آخر CLS (تعامل و ثبات دیداری در طراحی ) را معرفی کرد. در تصویر زیر یک شمای کلی از این بخش میبینید.

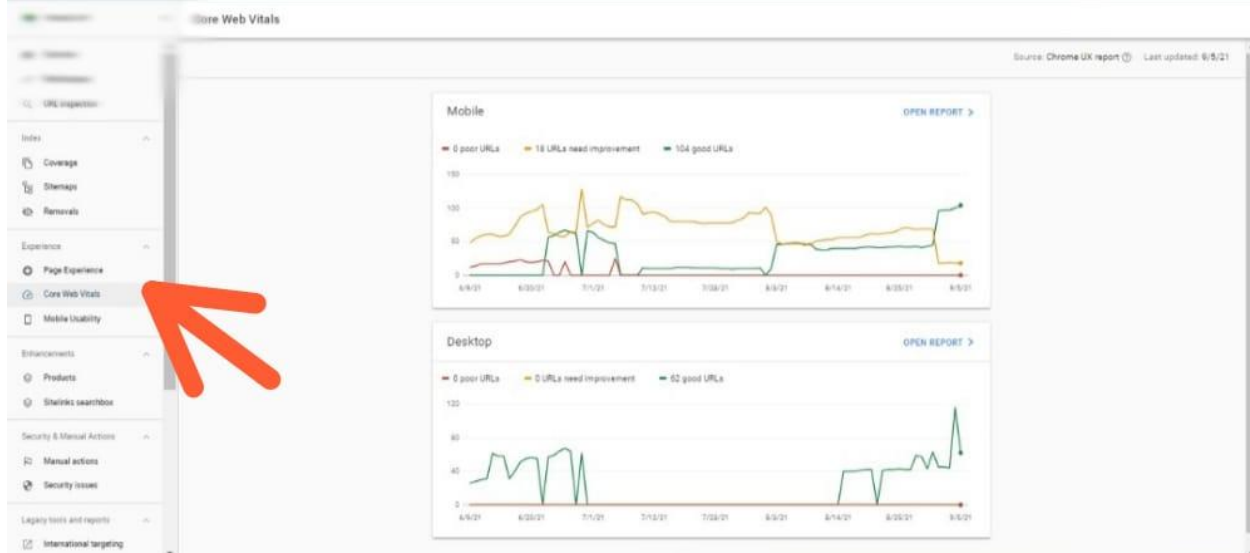

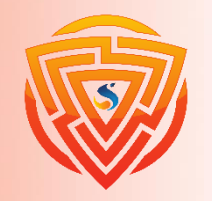

### **Mobile Usability**

**امروزه تعداد کاربرانی که با دیوایسهای مختلف بهخصوص کاربرانی که با موبایل وارد گوگل میشوند بسیار زیاد شده است. بنابراین این موضوع برای گوگل مهم شده است. اینکه صفحات وبسایت شما در اندازه و دیوایس های دیگر مثل موبایل قابلنمایش باشد، یکی از عاملهای مهم برای سئو گوگل میباشد.**

**در بخش** Usability Mobile **صفحاتی که در نسخهی موبایل با مشکل نشان داده میشوند را میتوانید ببیند و در صورت برطرف کردن مشکل، گوگل مجدداً آن صفحه از سایت را بررسی میکند و خطاهای این بخش را رفع مینماید.**

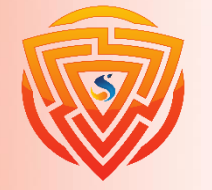

### **بررسی بخش Links در Console Search**

**به کمک این بخش میتوانید گزارشهایی از لینک سازیهای داخلی و خارجی سایت خود را مشاهده کنید و ببینید که چه سایتهایی به شما لینک دادهاند.**

**تصویر زیر نمایی از این صفحه را نمایش میدهد.**

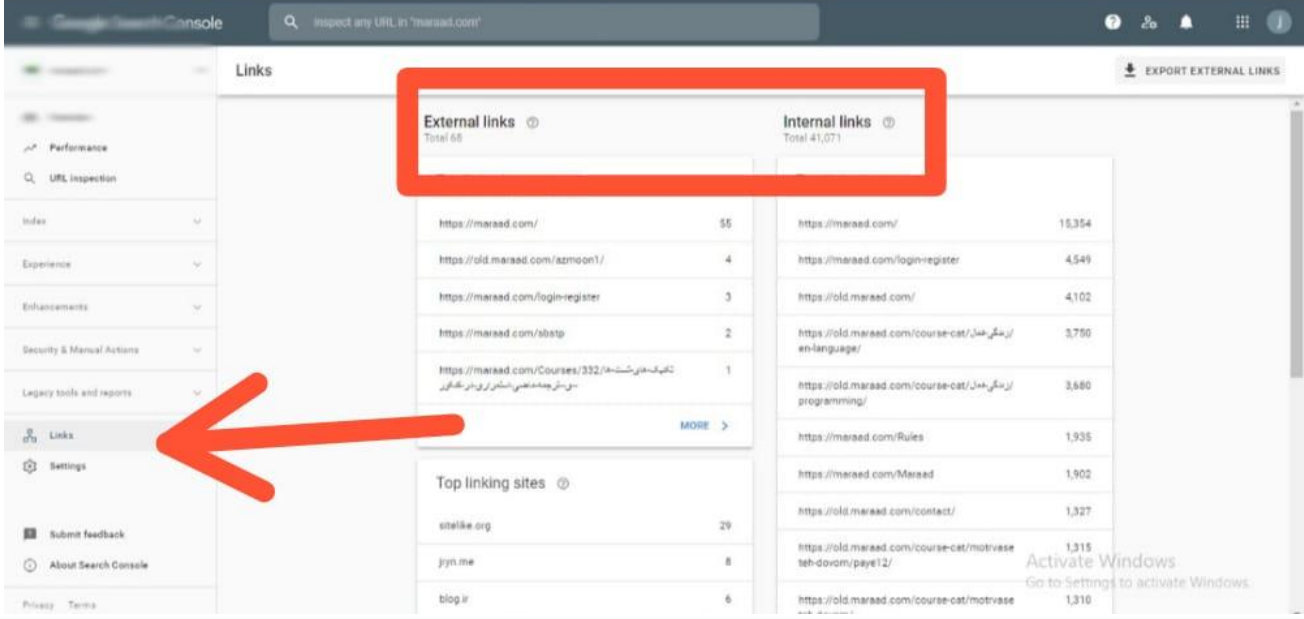

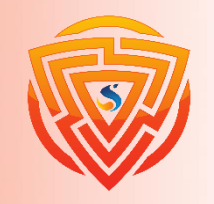

**SE®** 

**تنظیمات گوگل سرچ کنسول**

این بخش تنظیمات گوگل سرچ کنسول است. در این بخش شما میتوانید دامنههای جدید معرفی کنید، دامنههای قبلی **ثبتشده را حذف کنید یا برای کاربران سطح دسترسی ایجاد کنید و یا نشانی سایت را تغییر دهید. در تصویر زیر نمایی از محیط تنظیمات گوگل سرچ کنسول را میبینید.**

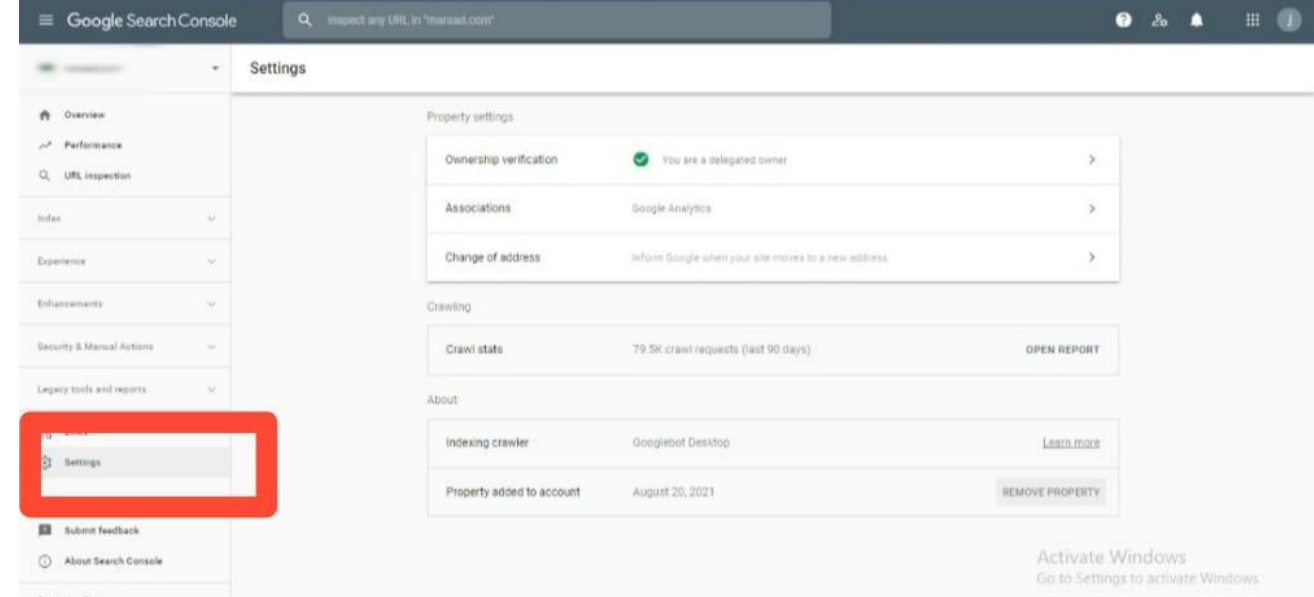

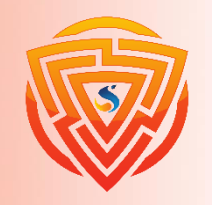

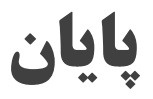

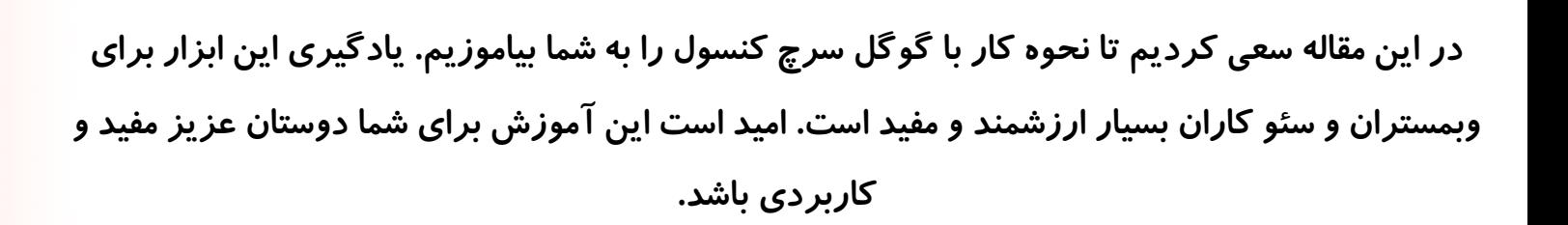

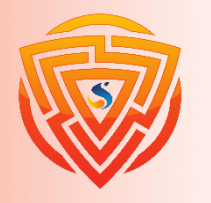

Google

**SE®** 

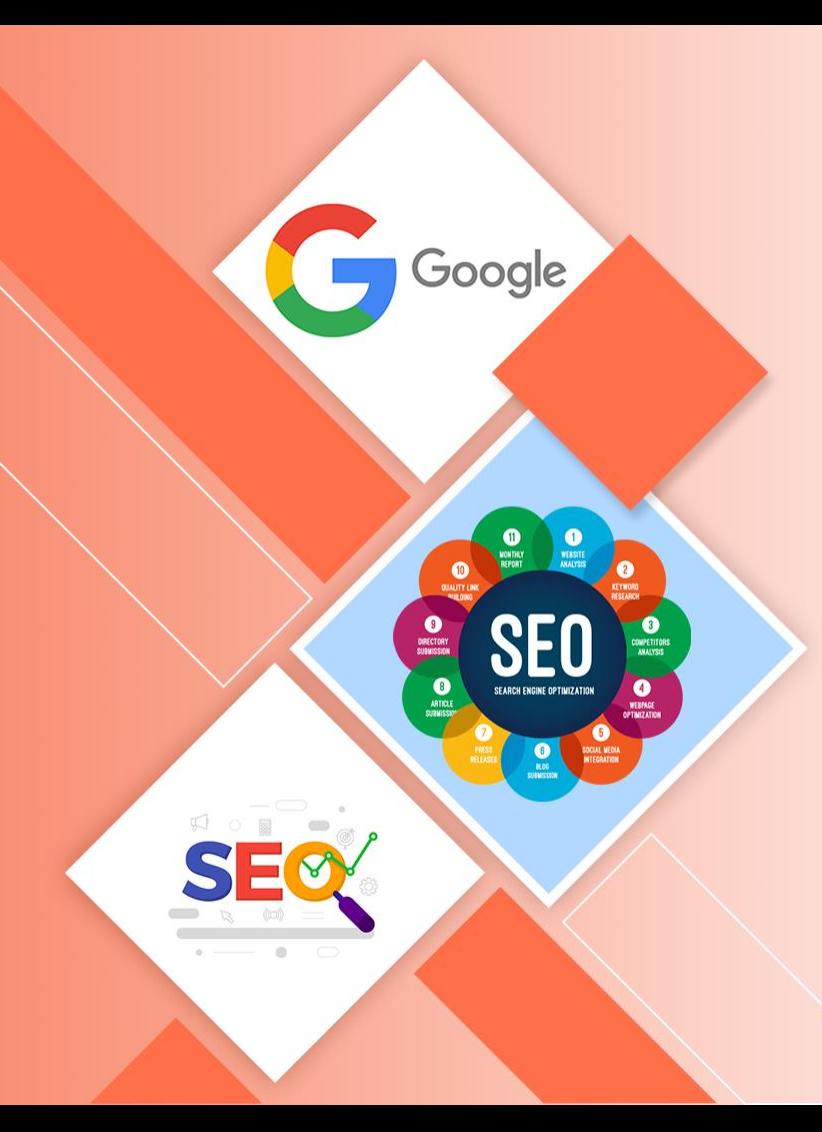

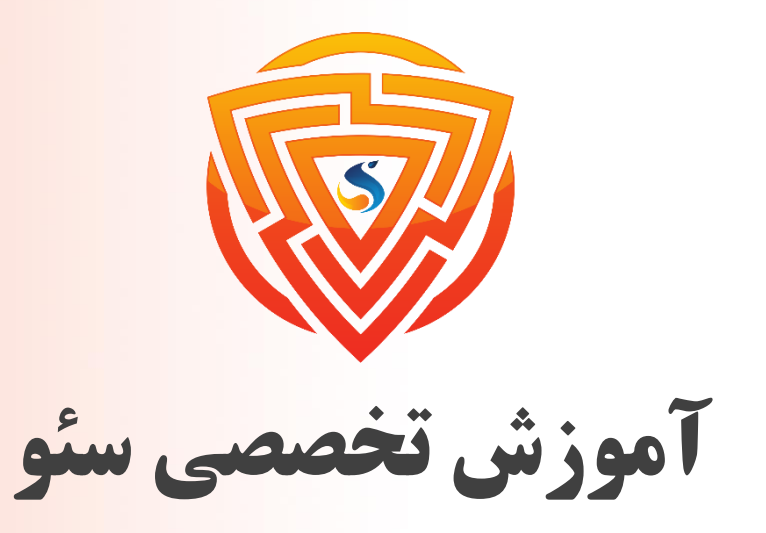

Search Engine Optimization

**پایان فصل یازدهم**

**مدرس : محمد امین زاده**

طراحی شده توسط شرکت پیشگامان فناوران سورا

www.sooraac.ir